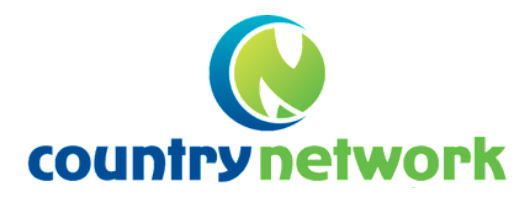

# Step-by-step guide

# Member Invitation Process

### **This is a step-by-step guide to move your membership to the new Country Network website.**

This process allows you to:

- Add your own password.
- Add, update or remove your personal details, as you like, whenever you like. Though, we do require you to provide at least one contact method, such as email address.
- $\bullet$ Add your own special interests that allows you to connect with other members who share your interest.
- Have more privacy and security around your personal details.

This process should only take about five or ten minutes.

#### To accept your member invitation: **Step One COUNTER STEP ONE** COUNTRY NETWORK EMAIL

Reply-To: registrar@countrynetwork.com.au

#### Hi Cameron,

As you know. we are moving to a new Country Network website. As part of the process, we need to move your details to the new website and add some details to set up your new profile.

You have been invited to join the new member-only space at https://countrynetwork.com.au

All you need to do is:

- 1. Click on the following link: Click Here to accept and purchase
- 
- 2. Check your details are correct and update them if required.<br>3. Add a password of your choice.<br>4. Check the box to agree to the Country Network Terms and Conditions.<br>5. Click 'accept invitation'.
- 

If you have not yet paid your 2022 membership fees, you will be asked to enter your payment details to complete the process.

The next stage will allow you to update your profile with as much or as little information as you wish.<br>This is the information you share with other members. We recommend adding as much information as possible<br>to help you

If you would like to follow a step-by-step guide to setting up your new account, please download here.

If you have any further questions or require assistance, please email the digital team at

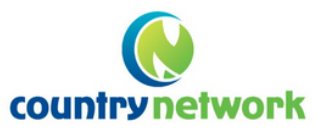

This email has been sent by MemberSpace on behalf of Country Network Australia.

countrynetwork.com.au

by MemberSpace ny part of your we bsite into members-only

## Step Two

Click 'Click Here' to accept the invitation. Your personal details are available for you to check and update, if required. Only you can see these details.

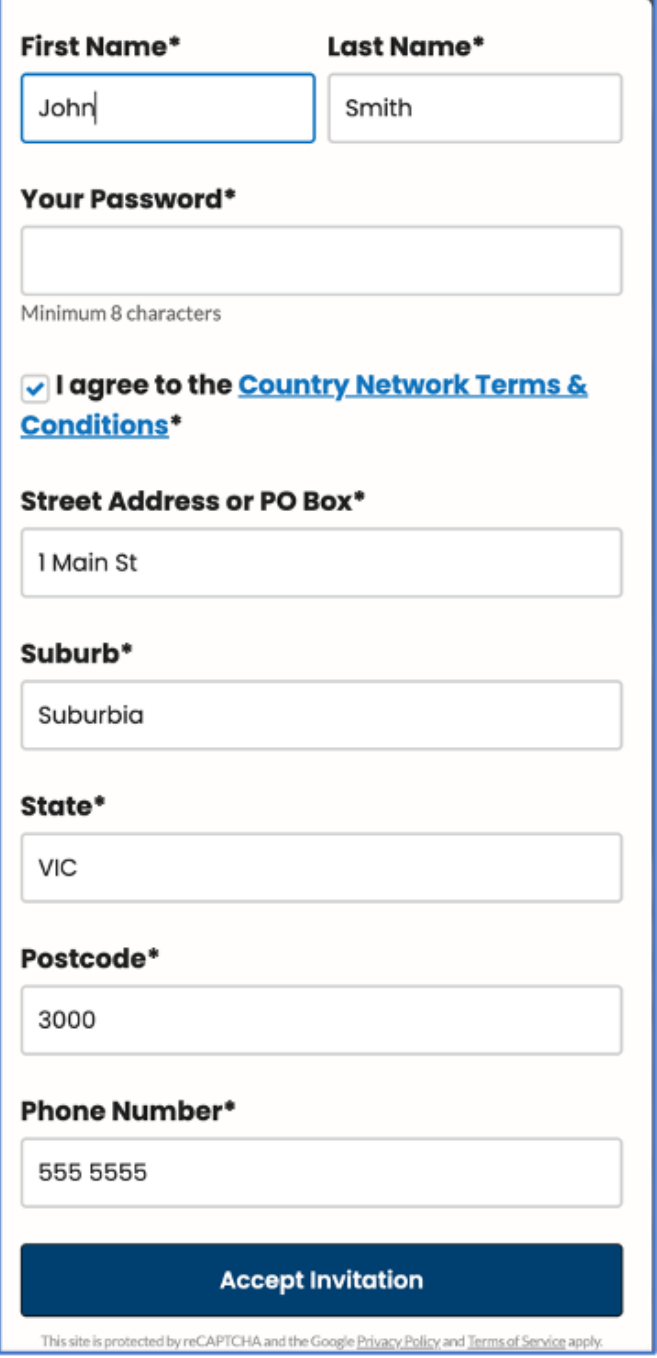

## Step Three

Enter your own password in the Your Password\* field. This password must be at least eight characters and can be letters and numbers.

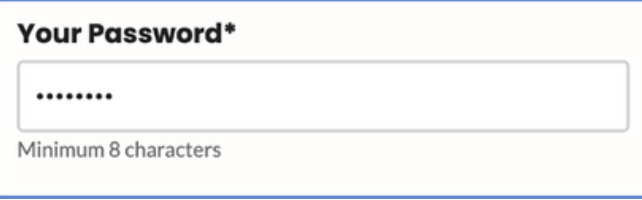

**Important**: Keep this password safe. You can reset your password later if required.

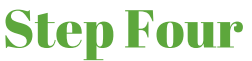

Tick the I agree to the Country Network Terms & Conditions option.

Note: If you would like to read the terms and conditions, click the blue link to view them.

### Step Five

Note:

Click Accept Invitation. You can now view your membership details.

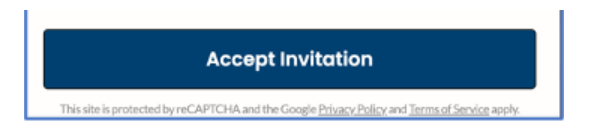

If you have paid your membership for the 2022/23 year or are a Lifetime member, then go to **Step 9**.

If you have not paid your membership, complete the next step.

Enter your credit card details including the card number, expiry date and CVC number. Step Six

> **Note**: The amount owing is pro-rated, as only you only pay for the remaining Country Network year. In this example, the amount owing is \$11.59.

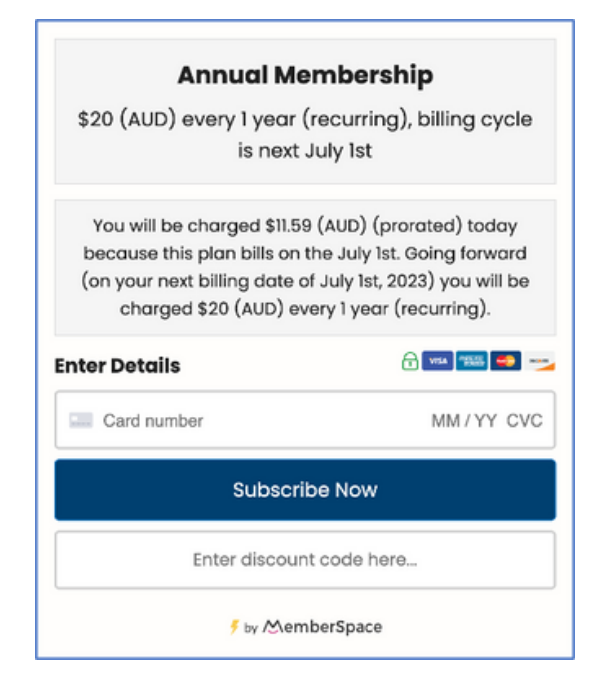

### Step Seven

Enter your discount code in the **Enter discount code here** field, if applicable.

If you have a joint membership, we have provided you with a discount code to add here.

**Step Eight** Click **Subscribe Now**. The payment process is complete.

### **You can now add your bio details and your special interests. This information:**

- **Is visible to all other members.**
- **Can be updated at any time by signing into your account.**

## Step Nine

Select as many or few of your interests by ticking the relevant box.

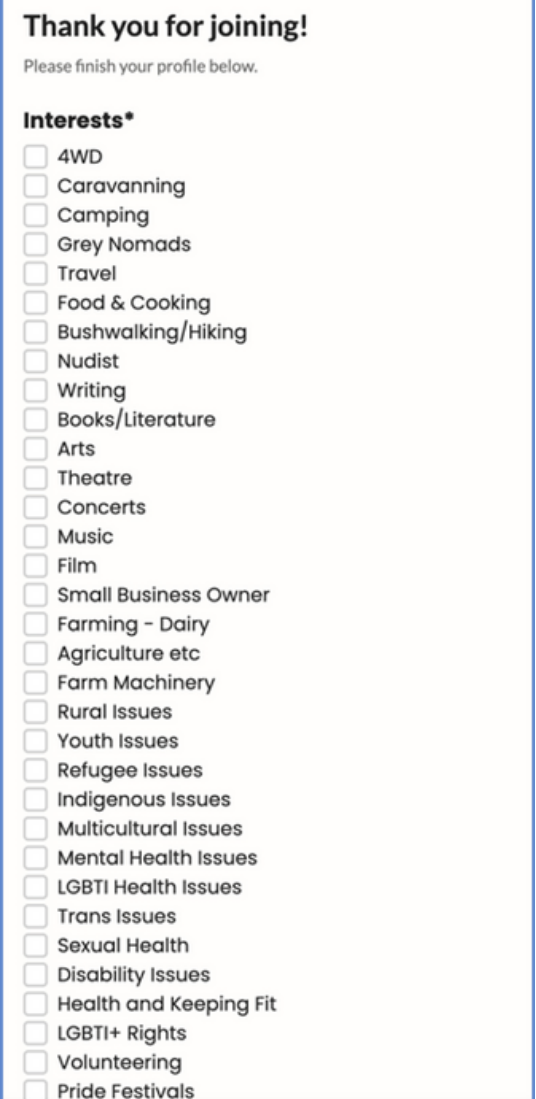

Enter any other personal details, including: Step Ten

- Your phone number. This information is **optional**.
- Your birthday, which can be day and month, or year, or day, month and year. This information is **optional**.
- Some information about yourself in the **Bio** field to introduce yourself. This can be as long or as short as you wish.

## Step Eleven

### Tick the boxes to let other members know if you can host or guide. This will be in your profile.

Do you wish for your phone number to be displayed to other members? If so, please add your phone number below, if not, please leave blank **Birthday** Sharing your birthday is optional. Bio\* Please add a short bio to introduce yourself to other members. You can add as much or as little information about yourself as you wish. If you wish to display your email, or home address for other members, you can do so here. Country Network's aim to promote and encourage social contact between members has created a strong tradition of hosting fellow members. Your decision to choose who and when you host will always

#### be respected

 $\Box$  I am able to host visiting members I am able to guide visiting members

## Step Twelve

Select from the dropdown menu if you do or do not consent to being photographed. If you do not consent, you may need to remind any photographer at a Country Network event.

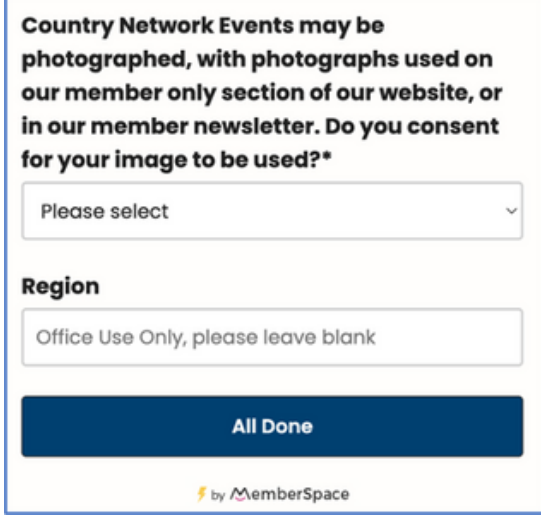

## Step Thirteen

Please leave the Region blank, as this is filled in by the Registrar to allocate a region.

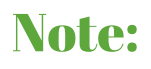

If you are paying membership fees, the following message appears at the top of the form. This box can be left blank, as it only applies to new members.

#### Thank you for joining!

We have emailed you a receipt. Please finish your profile below.

Are you are known to an existing country network member? If so, please advise their full name.

New members only

Step Fourteen

#### 1.Click **All Done**.

You have moved your membership to the new website!